# UNIVERSELLER IO-LINK HANDHELD MASTER IOL-PORTABLE

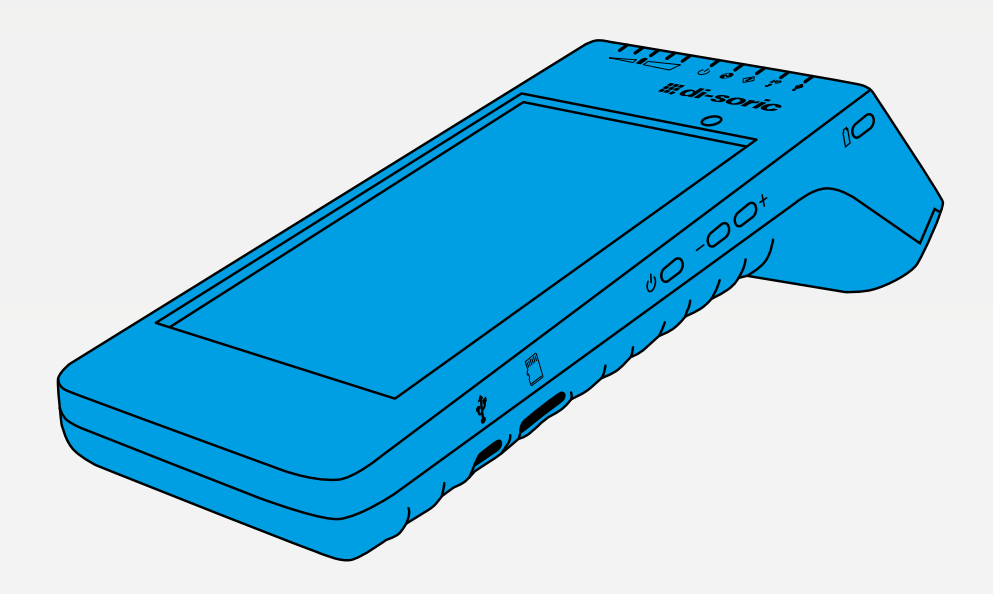

600008-0000DE · Rev 1 · 2020/07

BEDIENUNGSANLEITUNG

# **III**, di-soric

# **INHALTVERZEICHNIS**

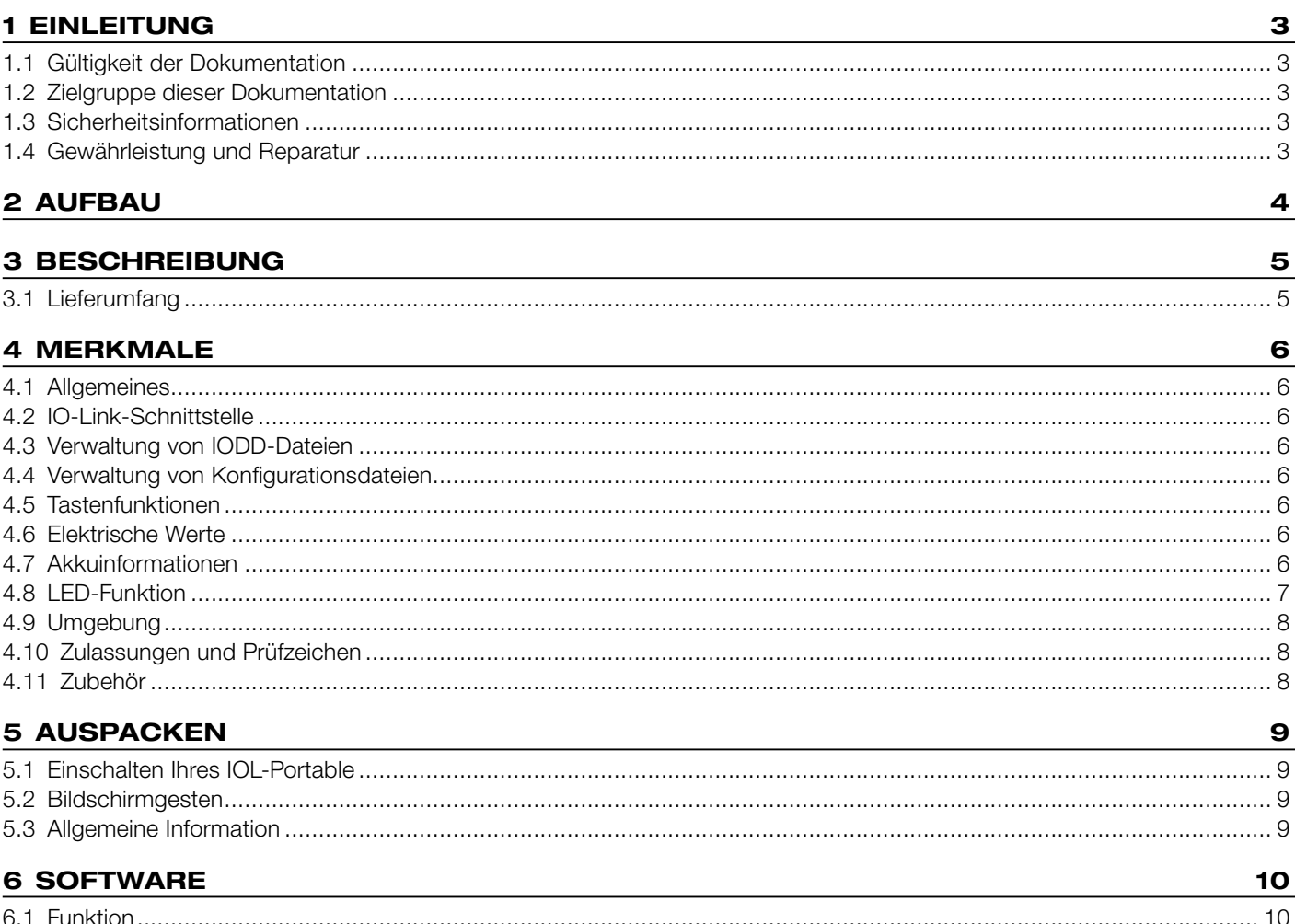

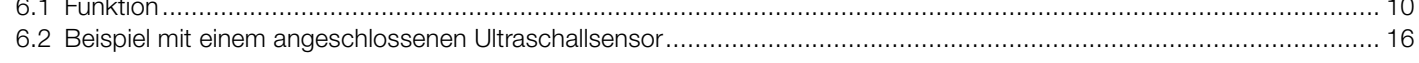

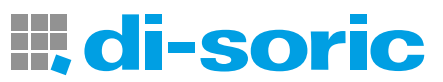

### <span id="page-2-0"></span>1 EINLEITUNG

Diese Anleitung ist ein Referenzleitfaden für den di-soric IOL-Portable. Sie beschreibt die Einrichtung und bestimmungsgemäße Verwendung des Produkts.

#### 1.1 GÜLTIGKEIT DER DOKUMENTATION

Diese Anleitung gilt nur für das Modell IOL-Portable und nur solange keine neue Dokumentation veröffentlicht wurde. Sie beschreibt die Funktion und die Bedienung des Produkts im Rahmen der bestimmungsgemäßen Verwendung.

#### 1.2 ZIELGRUPPE DIESER DOKUMENTATION

Diese Anleitung enthält alle benötigten Informationen für die Inbetriebnahme und den Betrieb des IOL-Portable und muss vom Fachpersonal, das sich mit dem Konfigurator befasst, gelesen und vollständig verstanden werden. Wir empfehlen dringend, die Anleitung vor der ersten Verwendung des IOL-Portable sorgfältig zu lesen. Die Anleitung ist für die spätere Verwendung aufzubewahren. Die Installationsanleitung richtet sich an qualifiziertes technisches Personal.

#### 1.3 SICHERHEITSINFORMATIONEN

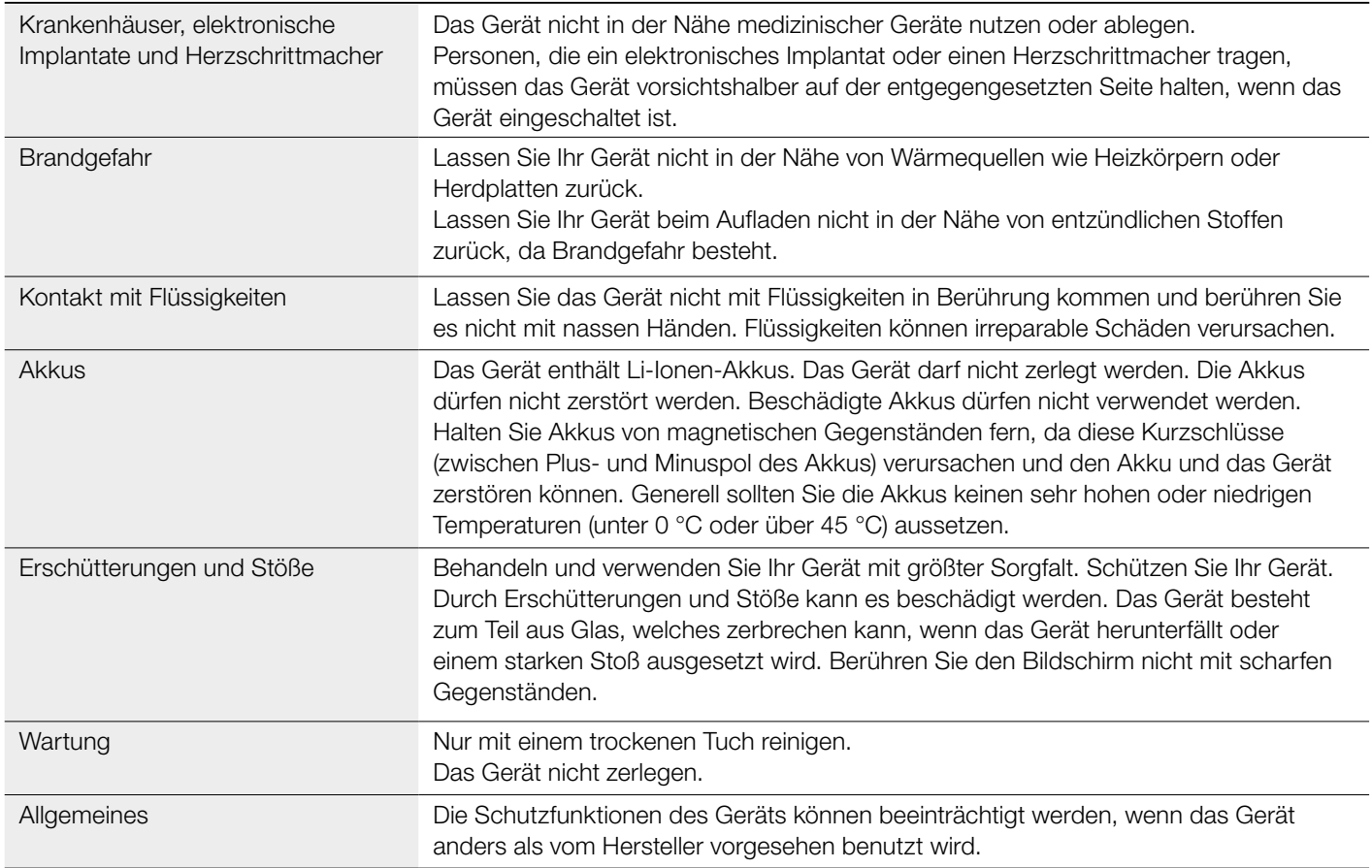

#### 1.4 GEWÄHRLEISTUNG UND REPARATUR

di-soric gewährleistet, dass das System frei von Material- und Herstellungsfehlern ist. Das Gerät darf nur vom Hersteller repariert werden. Das Gerät ist zur Reparatur an di-soric zu senden.

# <span id="page-3-0"></span>2 AUFBAU

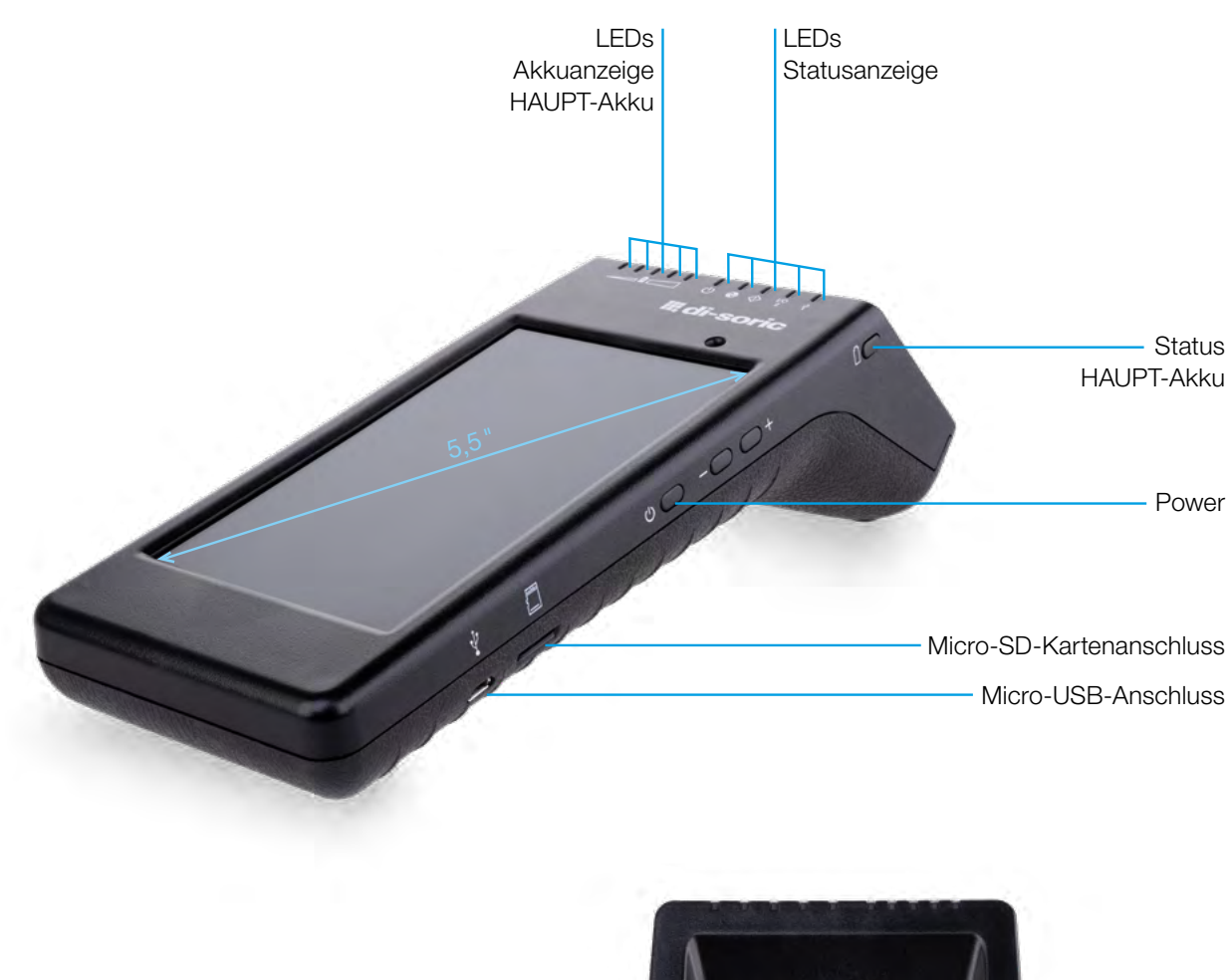

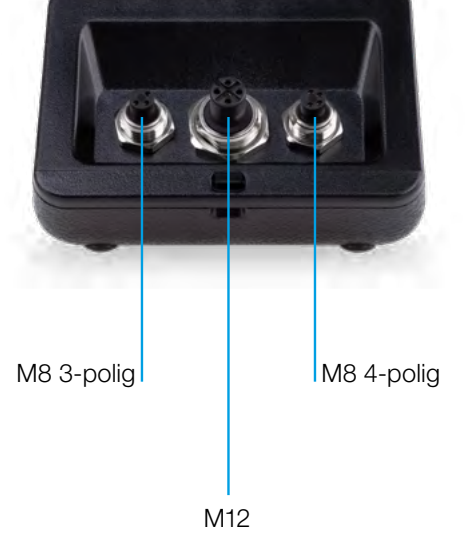

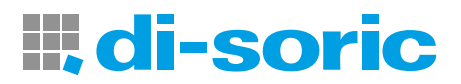

## <span id="page-4-0"></span>3 BESCHREIBUNG

IOL-Portable ist ein für Industrie-4.0-Anwendungen geeigneter tragbarer, autarker und benutzerfreundlicher intelligenter Konfigurator für IO-Link-Sensoren, der auf Ihre Sensordaten zugreift und deren Parameter verwaltet. Ein PC mit spezieller Software wird nicht benötigt.

Ein 5,5-Zoll-HD-Touchscreen und spezielle Menüs bieten Ihnen folgende Möglichkeiten:

- Zugriff auf eine erweiterte Diagnosefunktion, die Betriebsstunden, Anzahl der Erkennungen, Betriebszyklen und Alarme angezeigt
- Überprüfung des Sensorstatus einschließlich der aktuellen Temperatur, Prozessqualität und Prozessdaten
- Einfache Änderung der Betriebssensorparameter zur besseren Erfüllung der Prozessanforderungen (Schaltpunktmodus, Schaltabstand, Zeitfunktionen, PNP/NPN/Push-Pull, NO/NC). Es ist auch möglich, bevorzugte Parameter auf der Startseite zu hinterlegen.
- Automatisches Herunterladen von IODD-Dateien über WLAN. Sobald der Sensor an einen der 3 Anschlüsse auf der Oberseite des Gerätes angeschlossen wird, verbindet sich das Gerät automatisch mit dem Download-Bereich und zeigt alle Daten des Sensors an, wenn sich die IODD-Datei noch nicht im Gerätespeicher befindet.

Dank dieser Innovationen können Sie Ihren Sensor nun sehr einfach verwalten und optimieren und Ihre Prozesse und die vorausschauende Wartung verbessern.

#### 3.1 LIEFERUMFANG

- IO-Link Hand Held Master
- Kabel mit Klemmen 0,3m mit Stecker M12, 4-polig
- Schutztasche,
- Micro-USB-Kabel
- **Schnellanleitung**

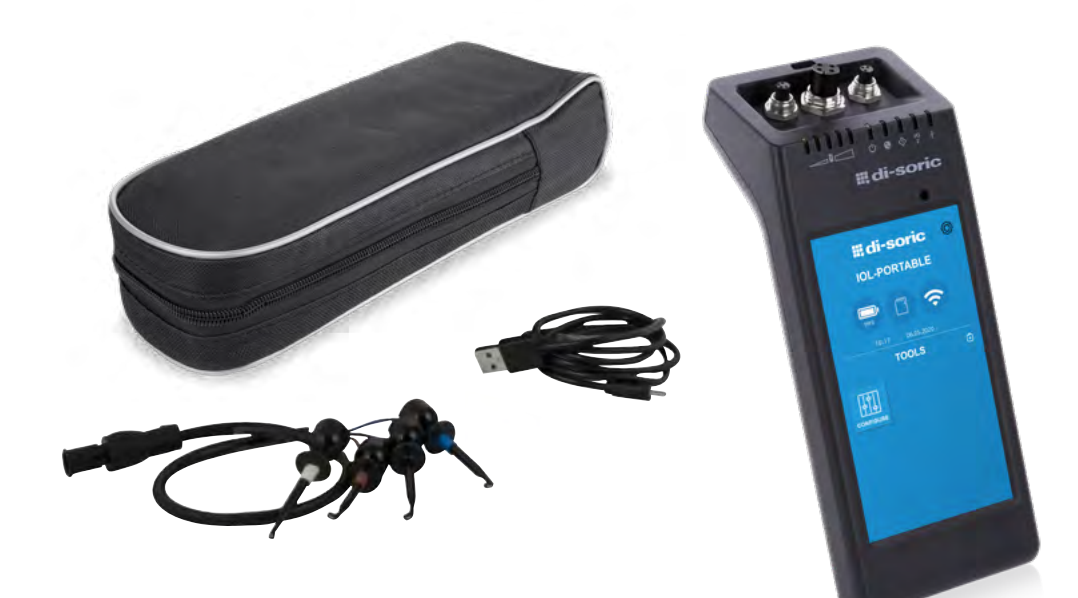

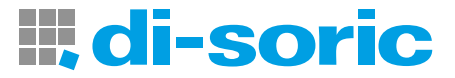

# <span id="page-5-0"></span>4 MERKMALE

#### 4.1 ALLGEMEINES

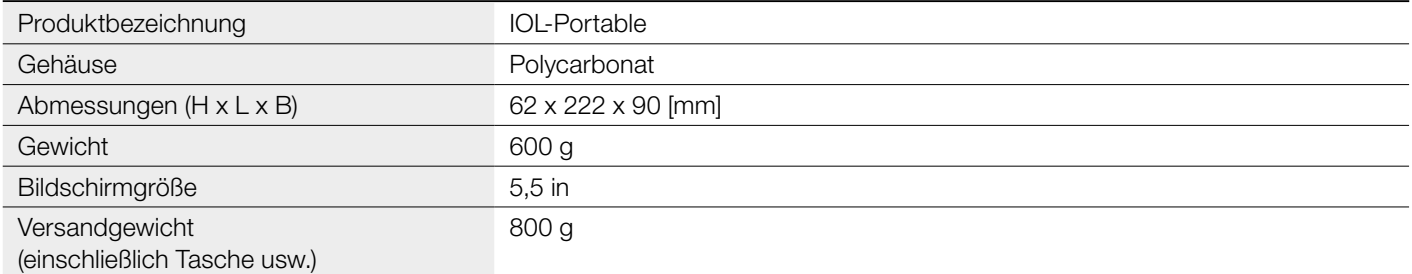

#### 4.2 IO-LINK-SCHNITTSTELLE

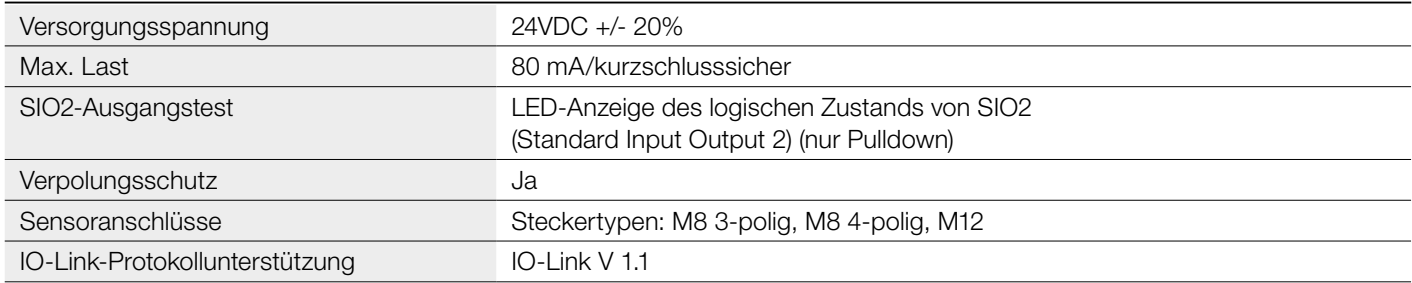

#### 4.3 VERWALTUNG VON IODD-DATEIEN

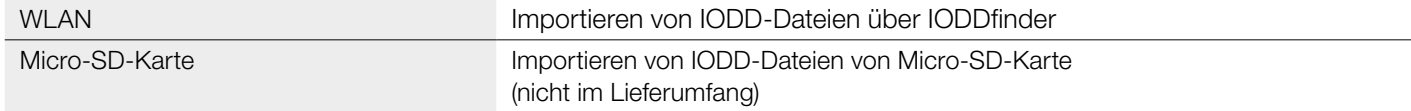

#### 4.4 VERWALTUNG VON KONFIGURATIONSDATEIEN

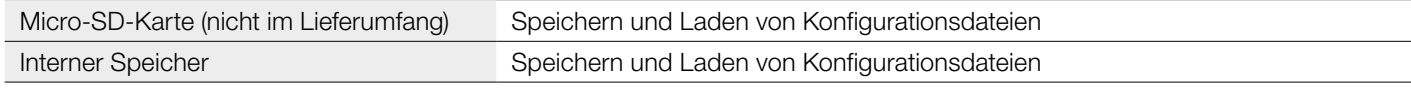

#### 4.5 TASTENFUNKTIONEN

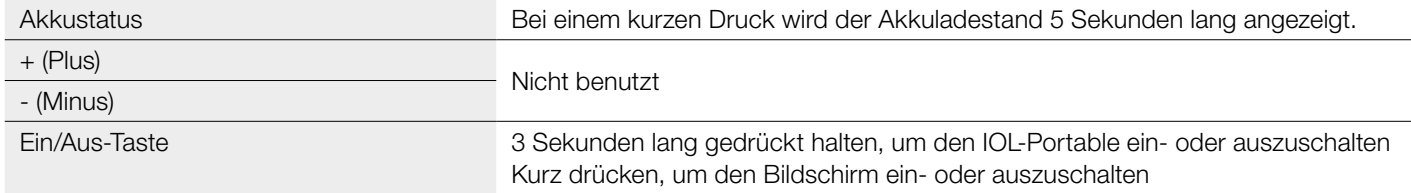

#### 4.6 ELEKTRISCHE WERTE

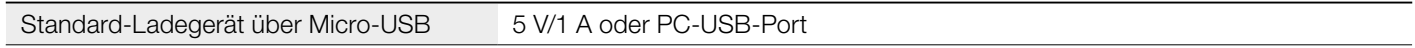

#### 4.7 AKKUINFORMATIONEN

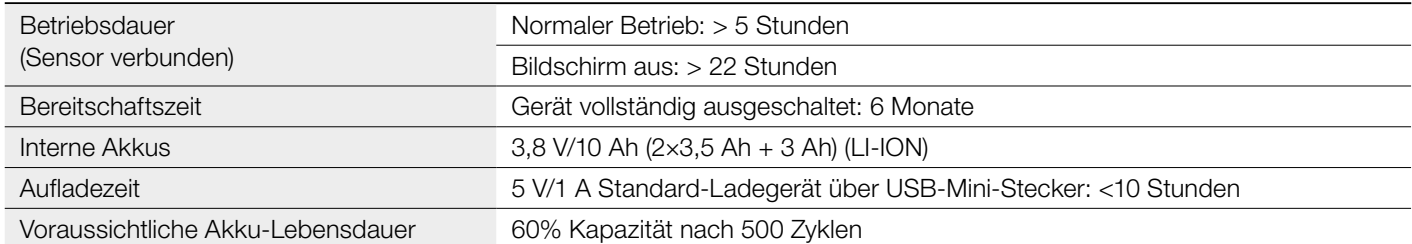

#### <span id="page-6-0"></span>4.8 LED-FUNKTION

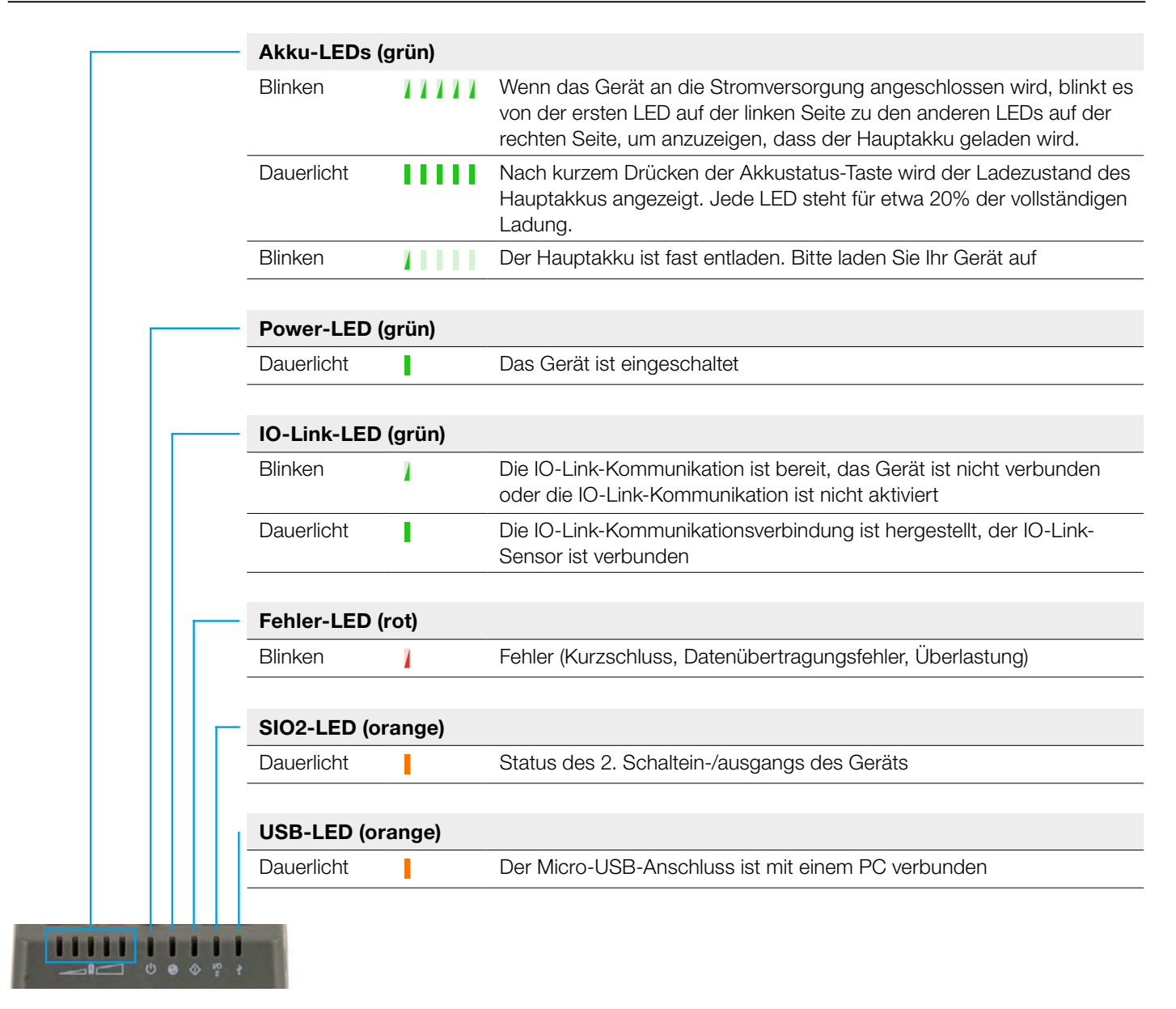

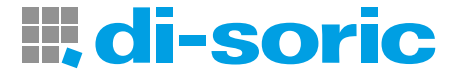

#### <span id="page-7-0"></span>4.9 UMGEBUNG

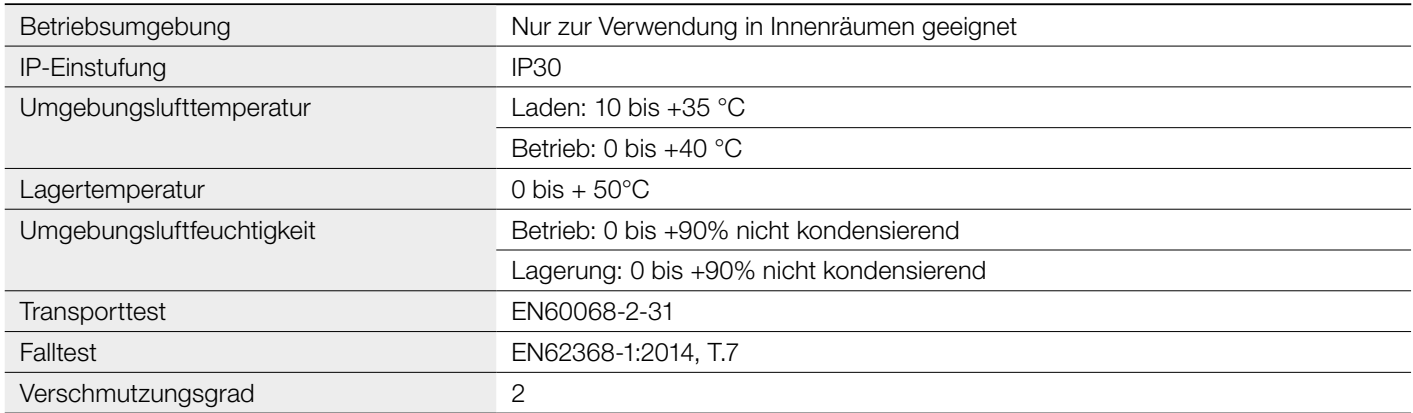

#### 4.10 ZULASSUNGEN UND PRÜFZEICHEN

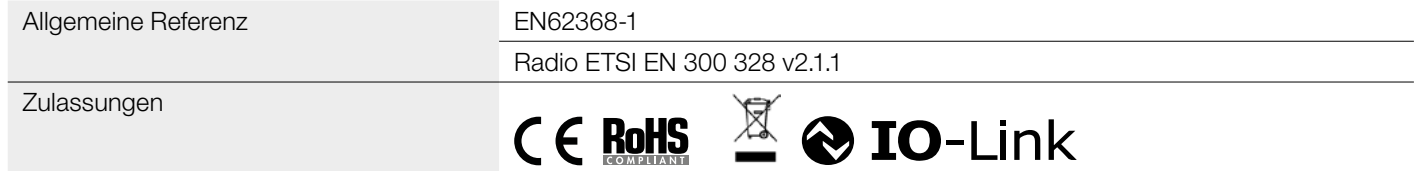

#### 4.11 ZUBEHÖR

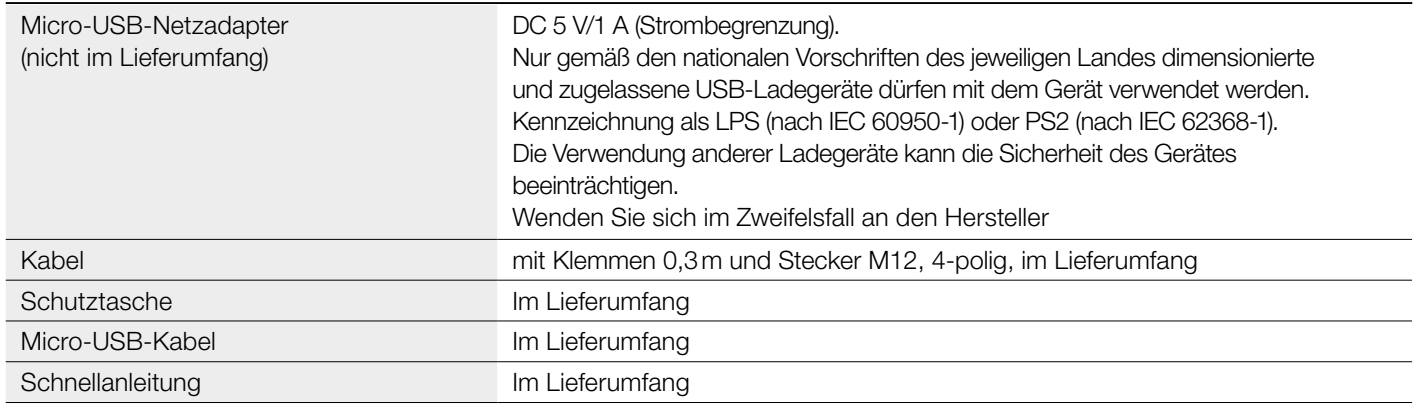

## <span id="page-8-0"></span>5 AUSPACKEN

#### 5.1 EINSCHALTEN IHRES IOL-PORTABLE

Um Ihren IOL-Portable einzuschalten, halten Sie die Ein/Aus-Taste 3 Sekunden lang gedrückt.

#### 5.2 BILDSCHIRMGESTEN

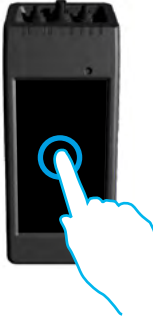

Tippen: Tippen Sie auf ein Element, zum Beispiel um eine Option auszuwählen

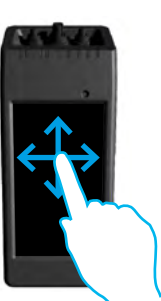

Wischen: Durch vertikales Streichen mit dem Finger blättern Sie in einer Liste, durch horizontales Streichen ändern Sie einen Wert

#### 5.3 ALLGEMEINE INFORMATION

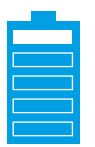

#### Dieses Gerät verfügt über zwei separate Akkus:

1 Der HAUPT-Akku

- Versorgt das gesamte Gerät einschließlich des angeschlossenen Sensors
- Wird durch Anschließen eines USB-Ladegeräts an den Micro-USB-Anschluss aufgeladen
- Ladezustand wird über die Akkuanzeige mit 5 LEDs angezeigt

- Versorgt das Touchscreen-Display
- Wird automatisch vom HAUPT-Akku geladen, jedoch NUR, wenn das Gerät ausgeschaltet ist!
- Ladezustand wird mit dem Batteriesymbol im Startbildschirm angezeigt

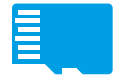

#### Dieses Gerät verfügt über einen eingebauten Micro-SD-Kartenleser:

- Mit einer Micro-SD-Karte können IODD-Dateien (.ZIP) und Projektdateien gelesen oder Projektdateien gespeichert werden.
- Die Micro-SD-Karte wird beim Einschalten erkannt und muss daher VOR dem Einschalten des Geräts eingesteckt werden!

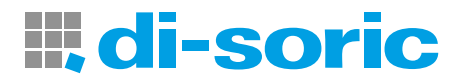

<sup>2</sup> Der DISPLAY-Akku

# <span id="page-9-0"></span>6 SOFTWARE

#### 6.1 FUNKTION

#### Startbildschirm

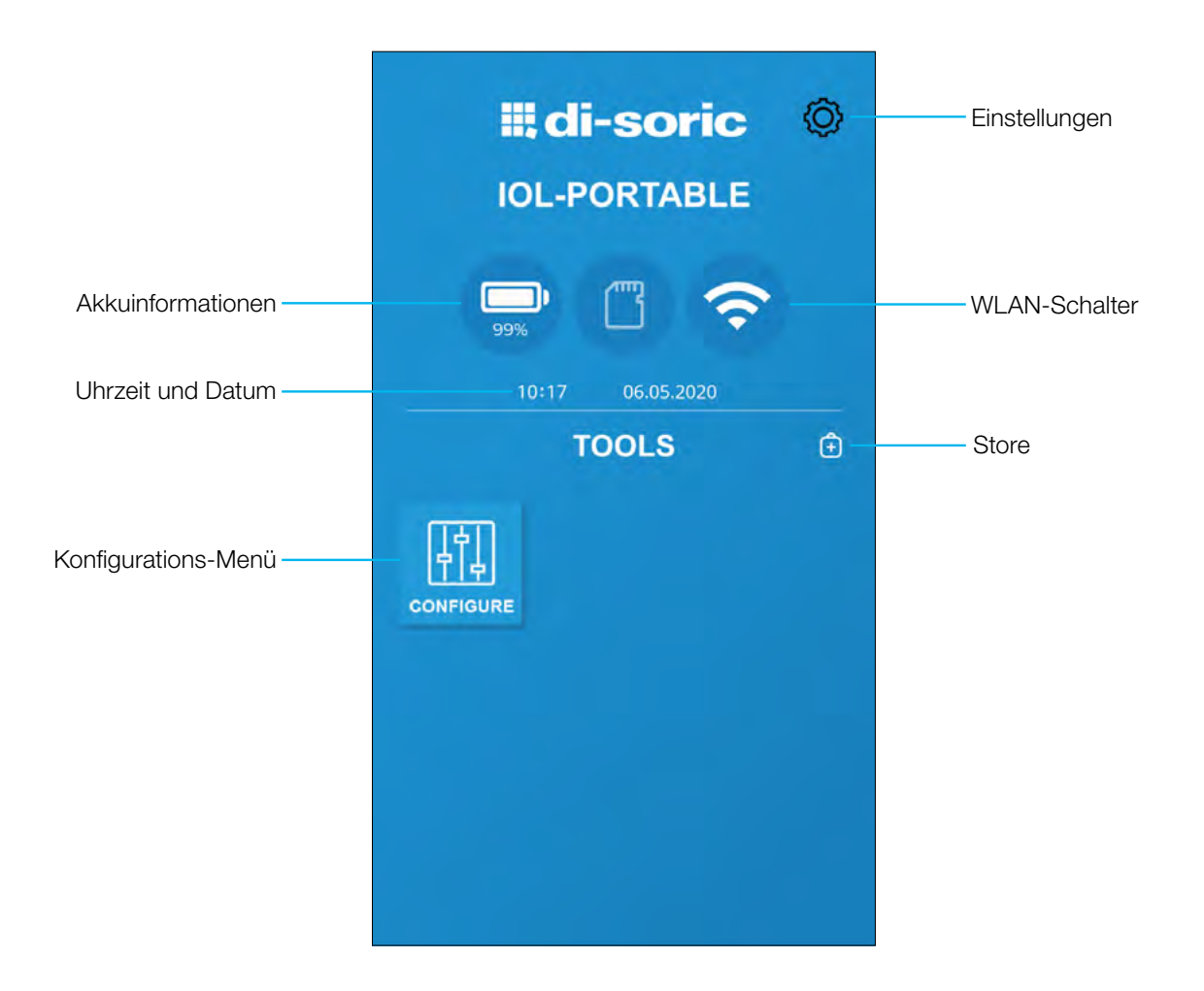

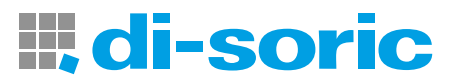

#### Schritt 1: Settings > Wi-Fi (Einstellungen > WLAN)

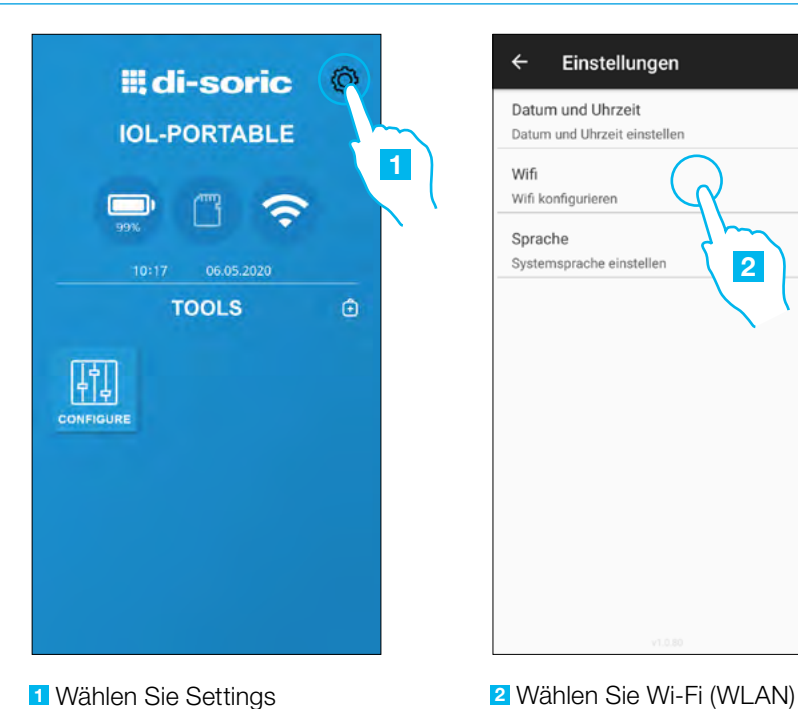

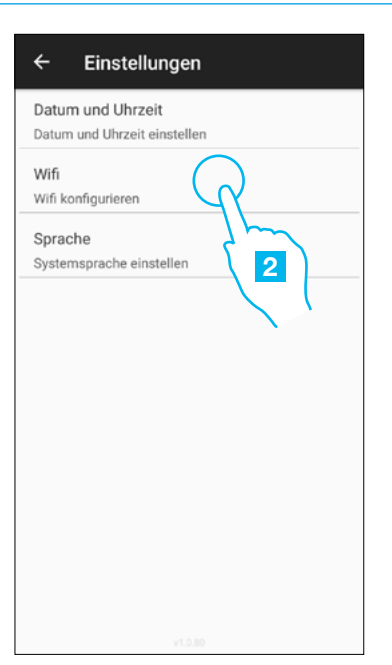

# $\leftarrow$ An dlink 3 4

**3** Wählen Sie **D**, um das WLAN einzuschalten. 4 Wählen Sie eines der verfügbaren Netzwerke aus der Liste aus, um das Gerät mit dem Internet zu verbinden. Geben Sie auf Anfrage das Kennwort ein.

#### Schritt 2: Store > Update

(Einstellungen)

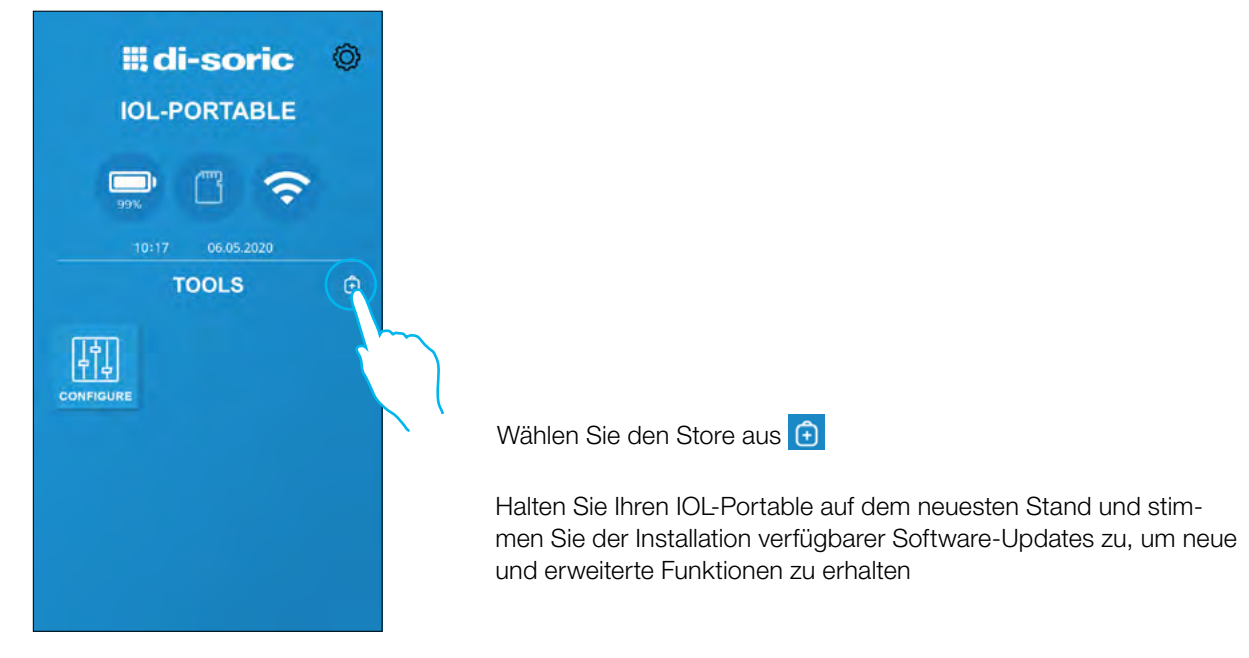

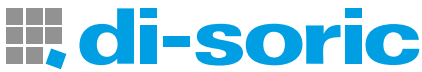

#### Schritt 3: Konfigurations-Menü mit Sensor starten

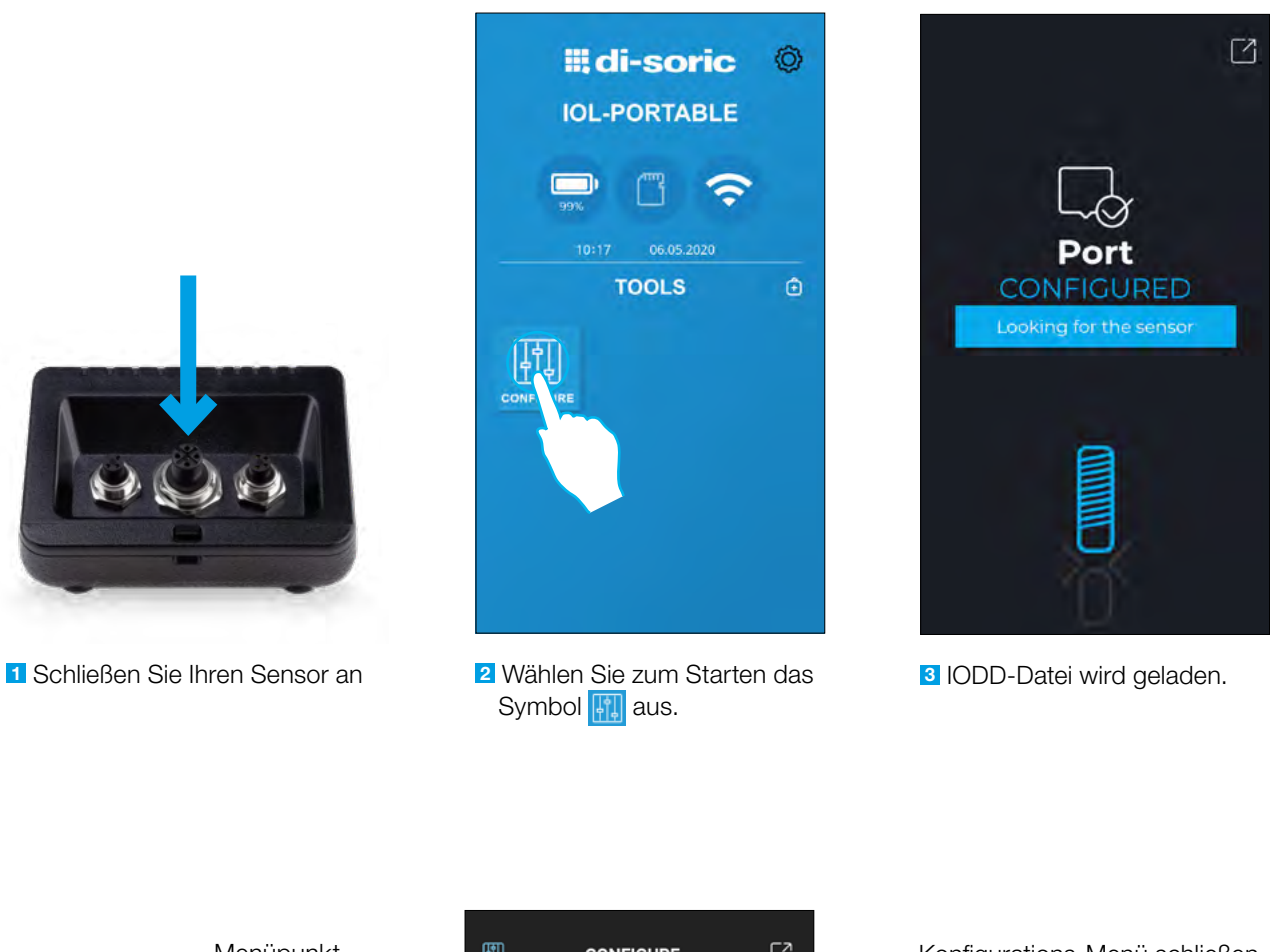

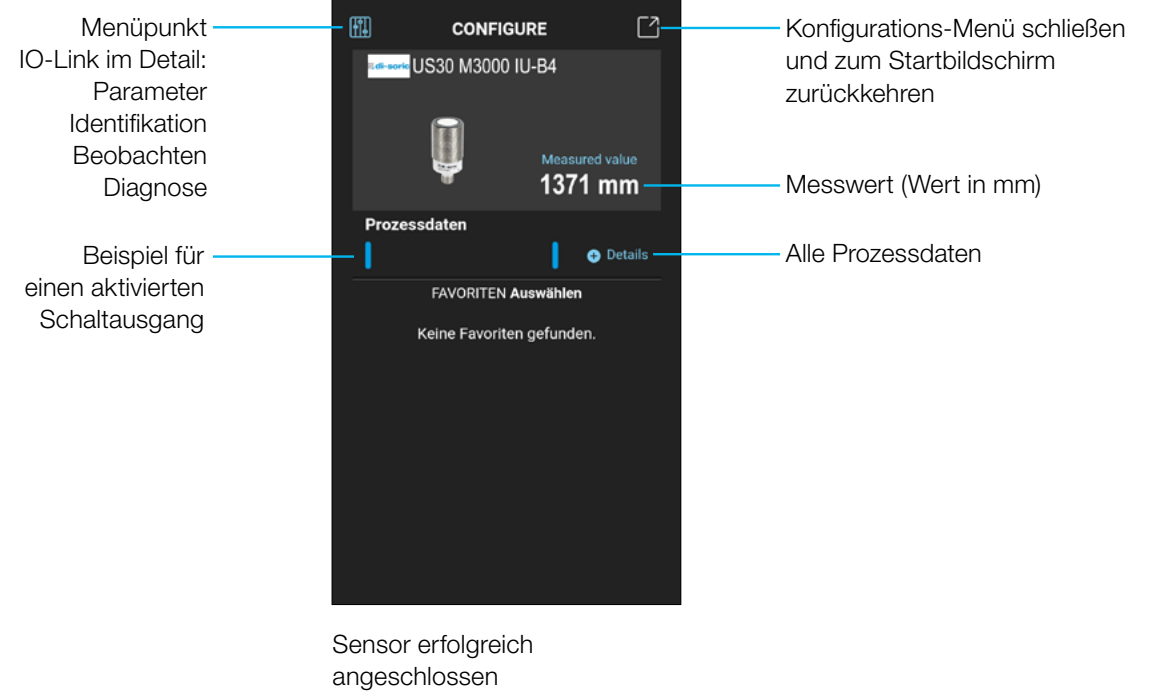

**III, di-soric** 

HINWEIS: Es kann nur ein Sensor gleichzeitig angeschlossen werden

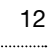

 $\mathbf{I}$ 

#### Fehlermeldung

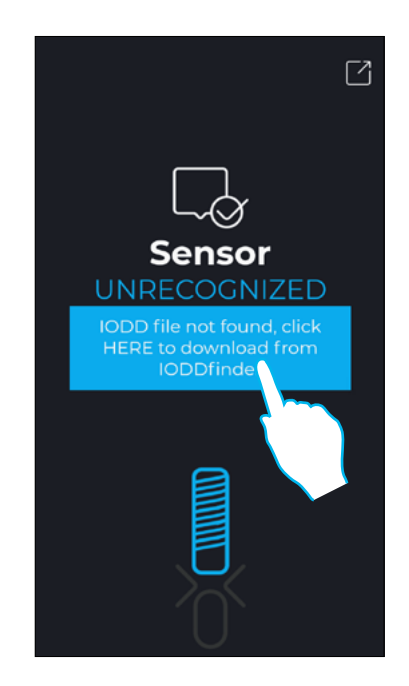

#### Die IODD-Datei wurde nicht auf dem Gerät gefunden

Drücken Sie auf das Symbol, um sie automatisch aus dem Internet herunterzuladen

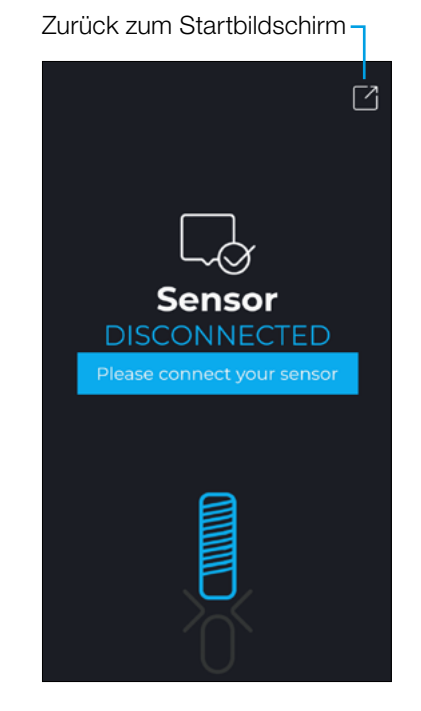

Sensor nicht erkannt Sensor nicht verbunden

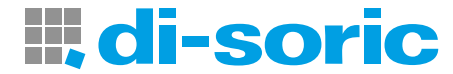

#### Benutzer erstellen: Parameter > Einstellungen > Benutzer

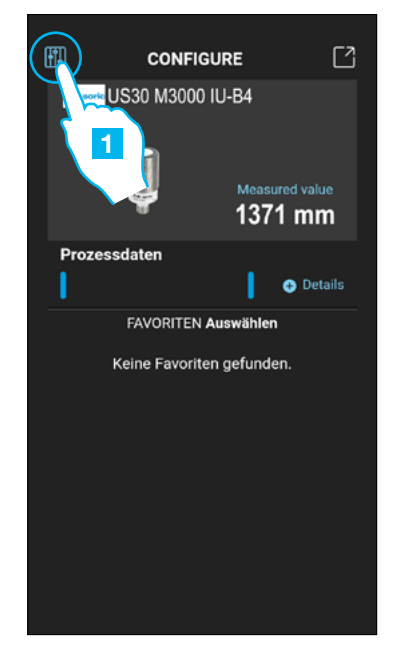

1 Wählen Sie den Menüpunkt **in der Zurigen Sien Settings** and an der Mählen Sie den Reiter Users

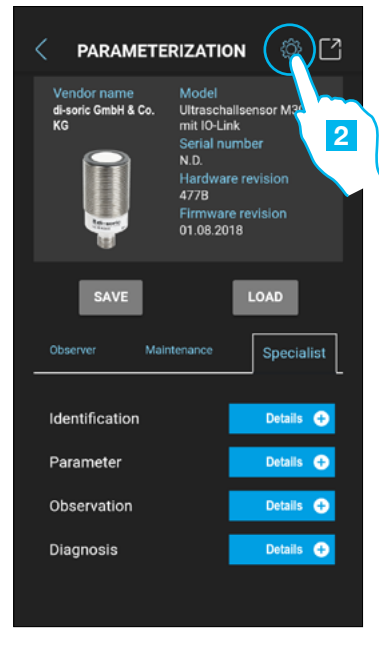

**2** Wählen Sie Settings (Einstellungen)

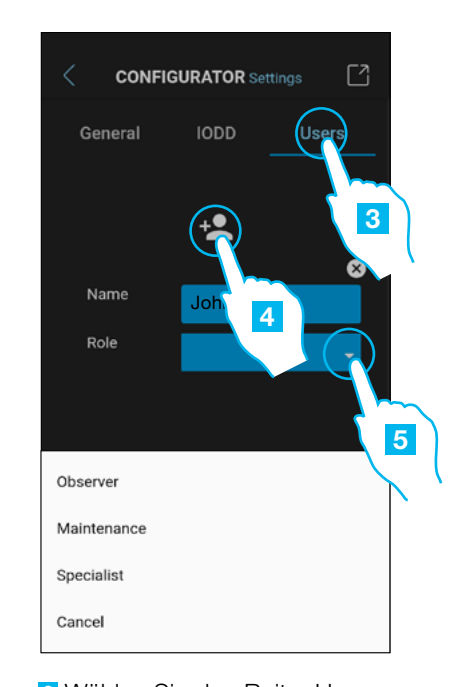

(Benutzer) 4 Wählen Sie + 2 um einen Benutzer hinzuzufügen 5 Wählen Sie über das Drop down Menü eine Rolle für den neuen Benutzer aus

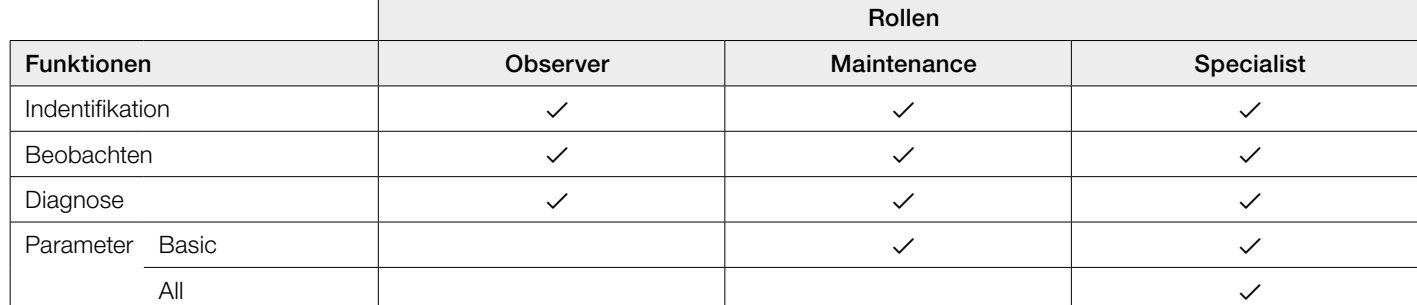

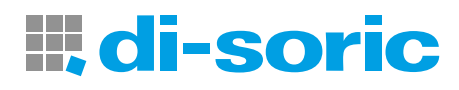

#### Projektoptionen: Parameter > Speichern/Laden

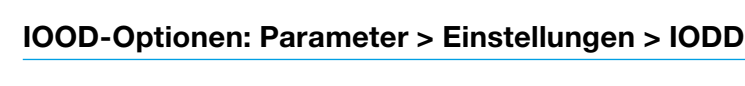

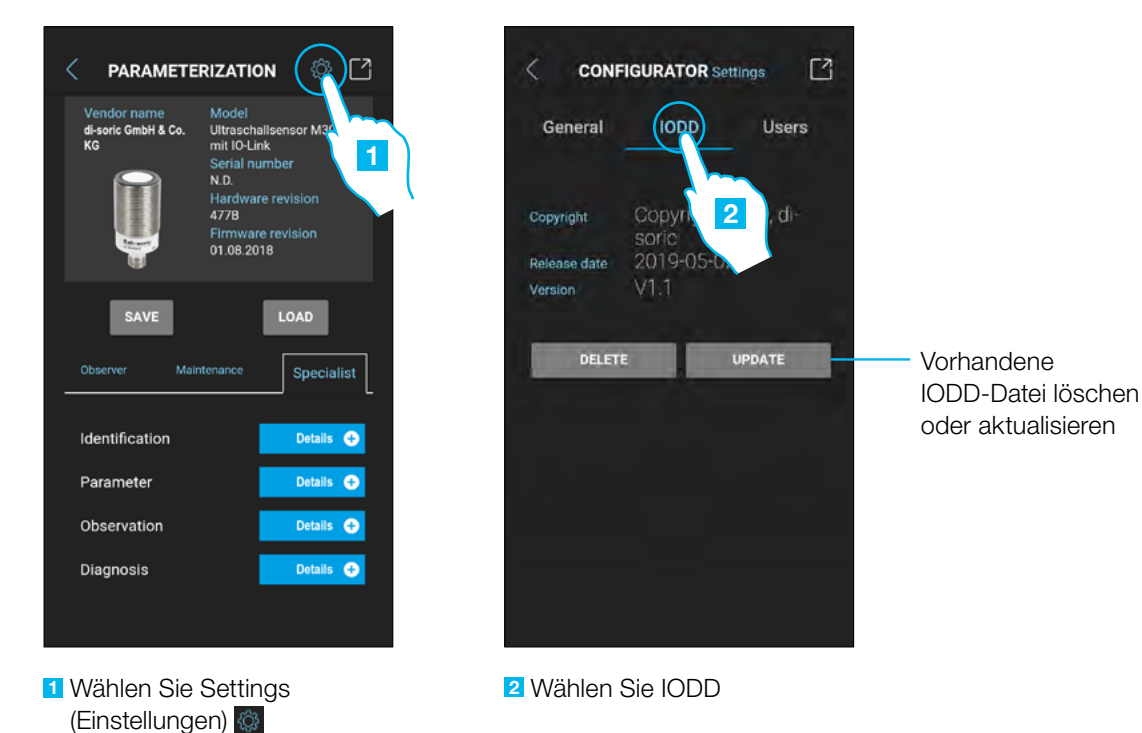

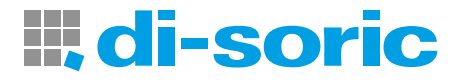

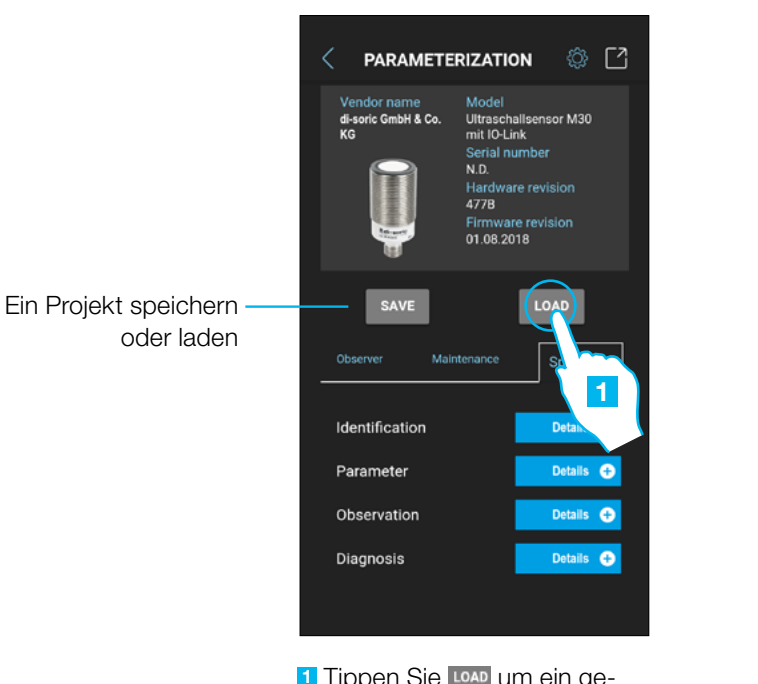

1 Tippen Sie LOAD um ein gespeichertes Projekt zu öffnen

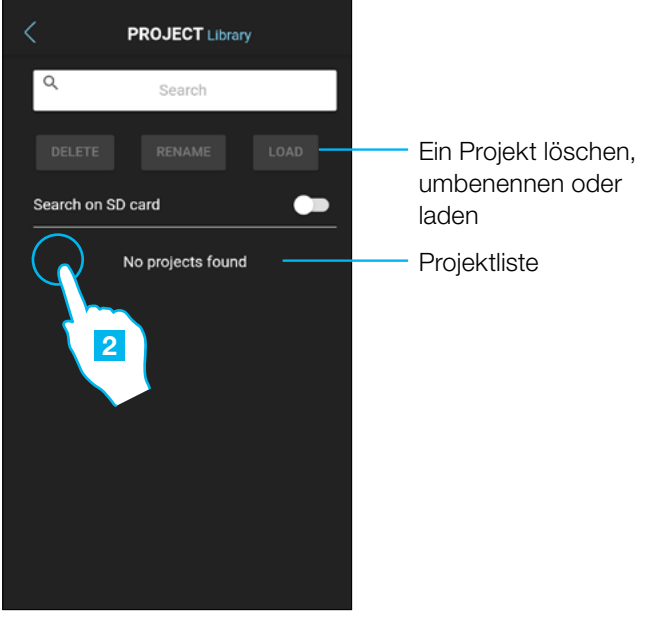

2 Wählen Sie das zu öffnende Projekt aus und tippen Sie LOAD

#### <span id="page-15-0"></span>6.2 BEISPIEL MIT EINEM ANGESCHLOSSENEN ULTRASCHALLSENSOR

#### Prozessdaten

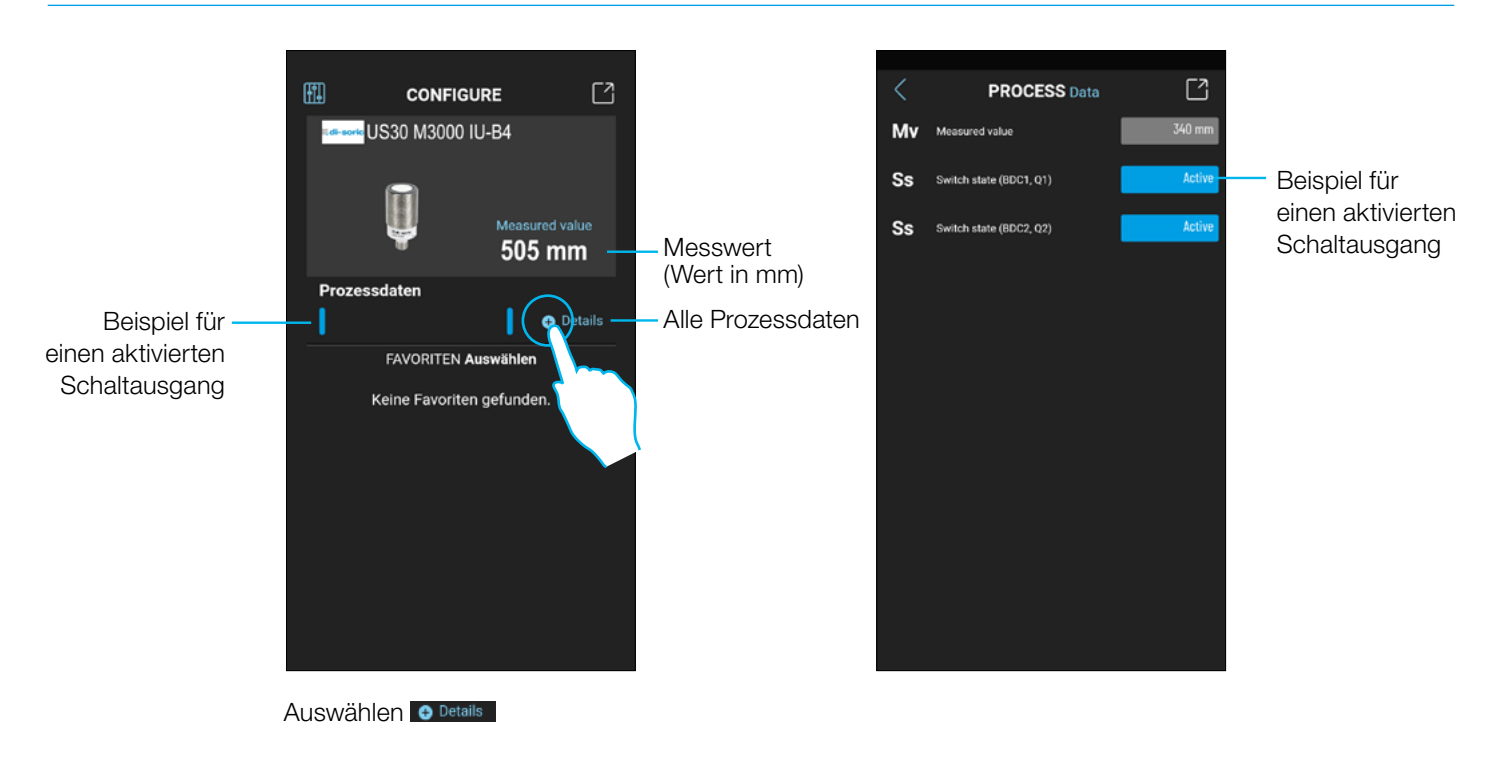

#### Konfiguration des Schaltausgangs für einen angeschlossenen Ultraschallsensor

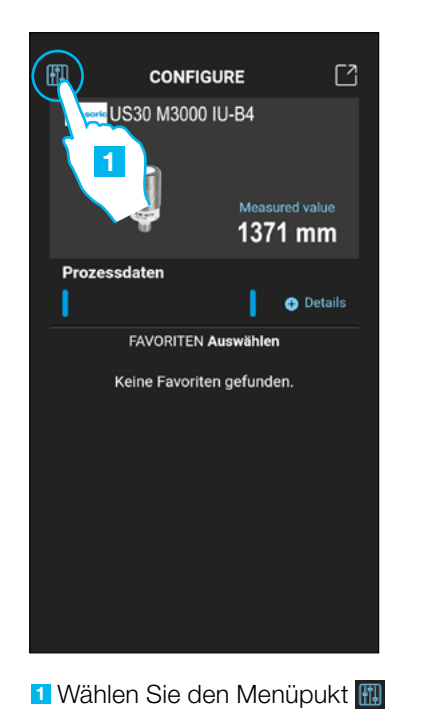

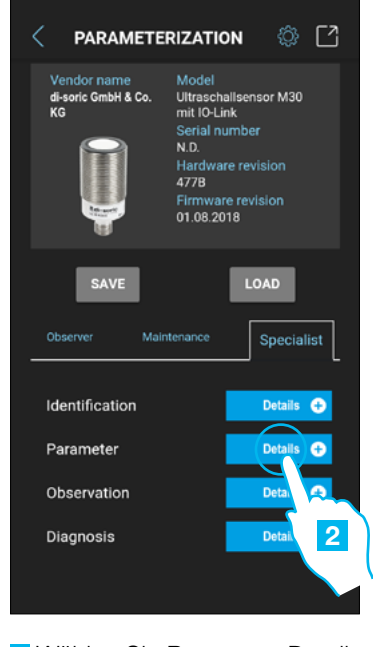

**2** Wählen Sie Parameter Details

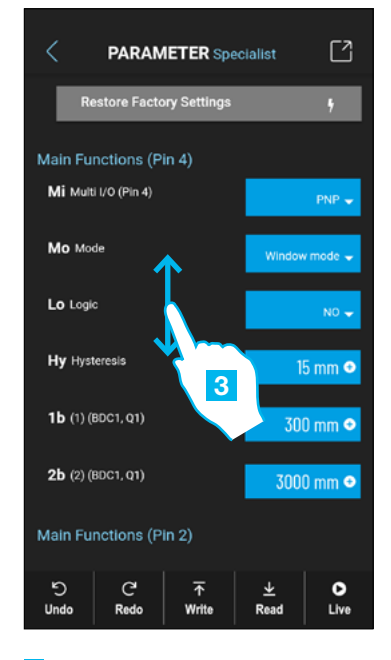

**3 Blättern Sie vertikal, um den** gewünschten Parameter zu finden

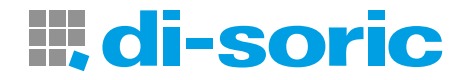

#### Parameter Ultraschallsensor

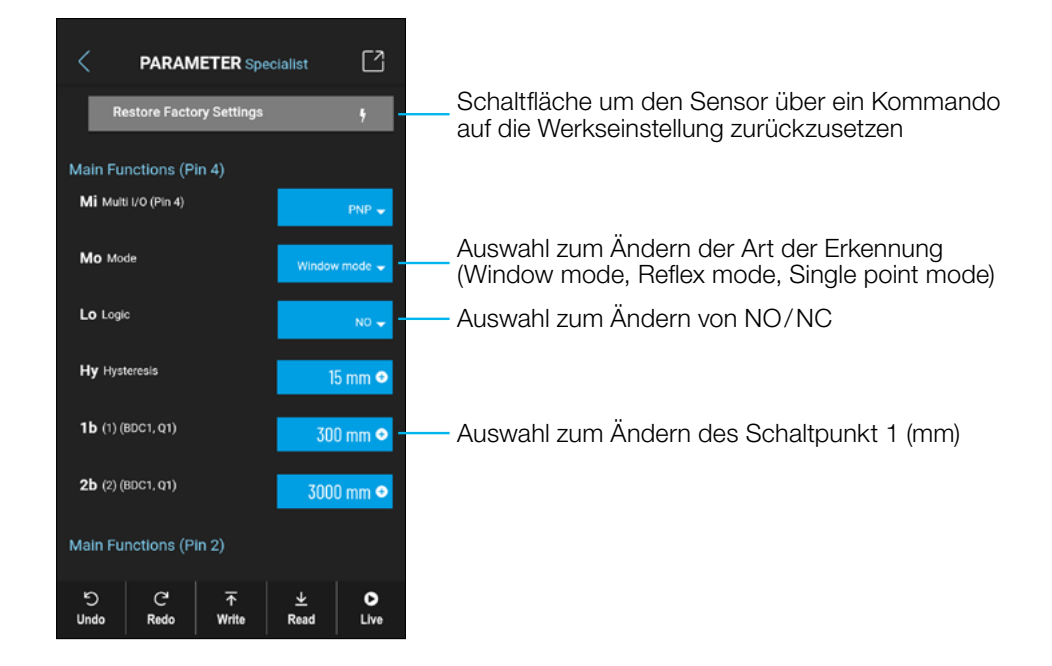

#### Befehlssymbole

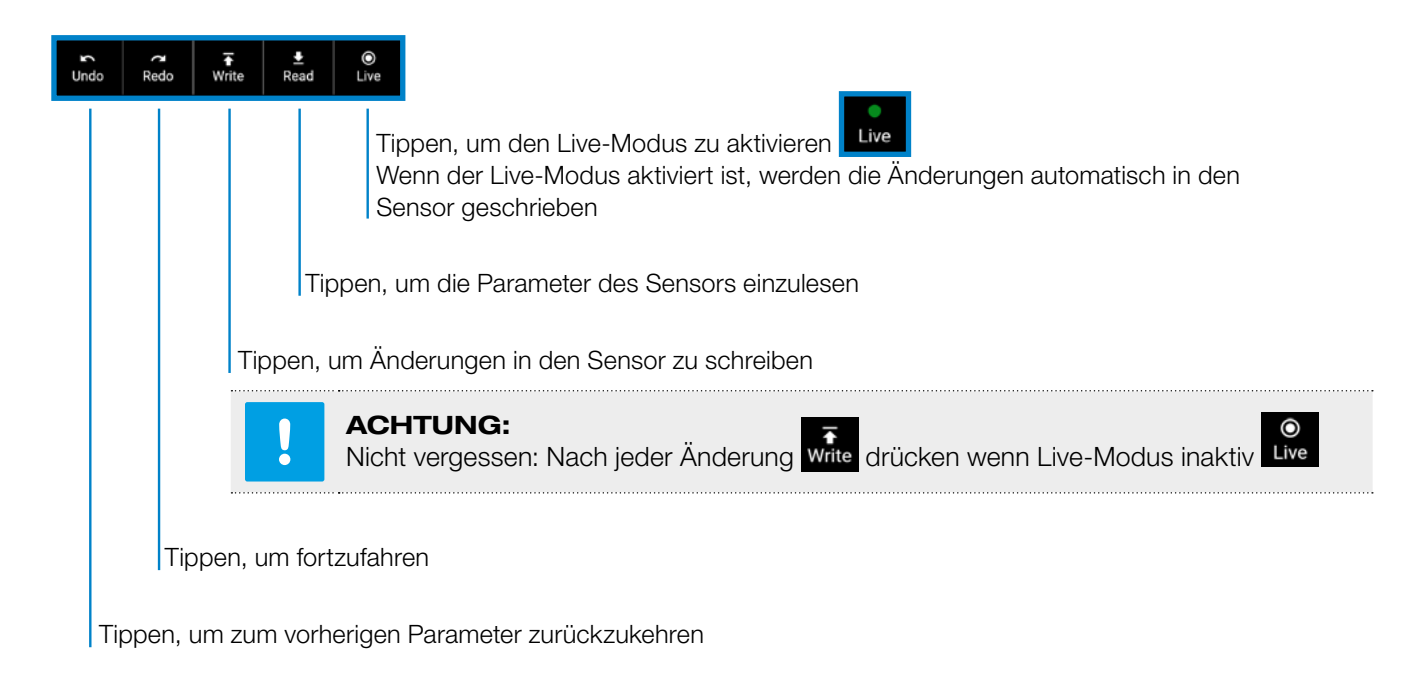

**III, di-soric** 

#### Parameter zu den Favoriten hinzufügen

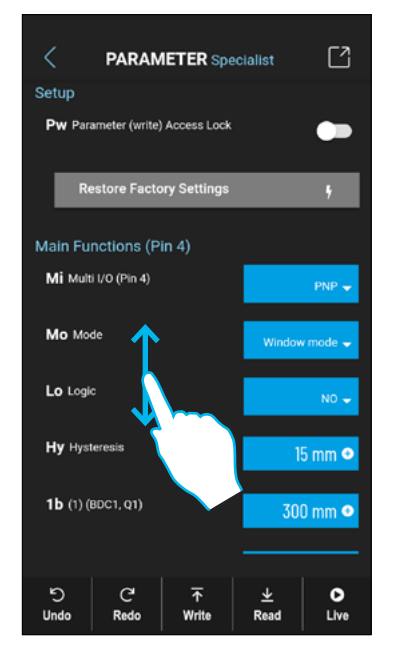

Blättern Sie vertikal, um den gewünschten Parameter zu finden, zum Beispiel NO/NC Umschaltung (LO Logic)

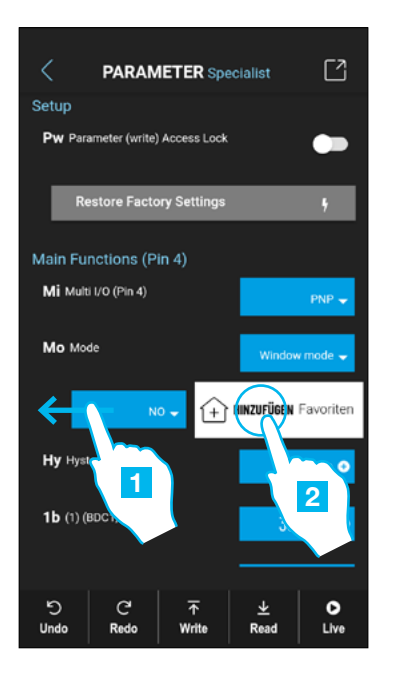

1 Streichen sie nach links Anzeige Favoriten  $2$  Drücken Sie  $\widehat{+}$  HINZUFÜGEN um ihn in die Favoritenliste aufzunehmen

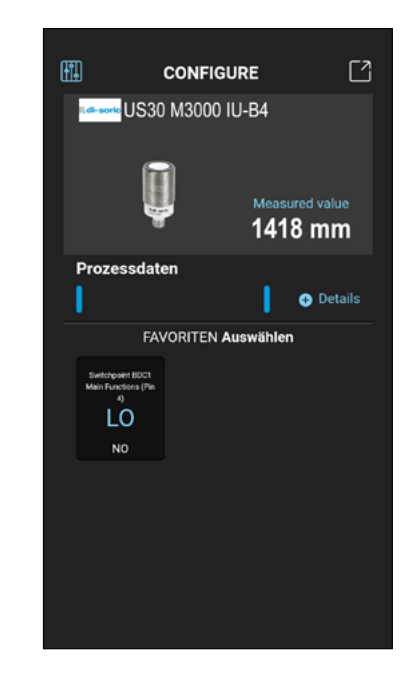

#### Parameter aus den Favoriten löschen

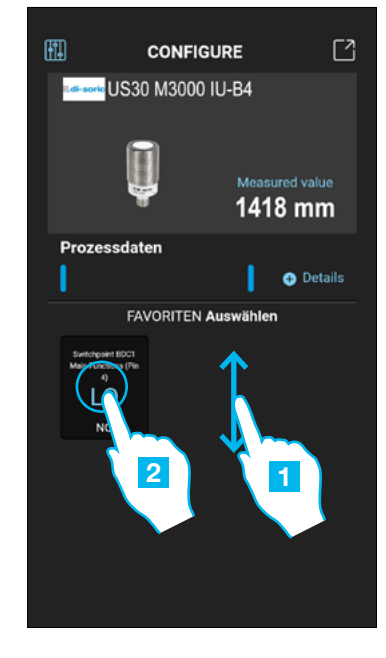

1 Blättern Sie vertikal, um das Symbol zu finden 2 und tippen Sie darauf

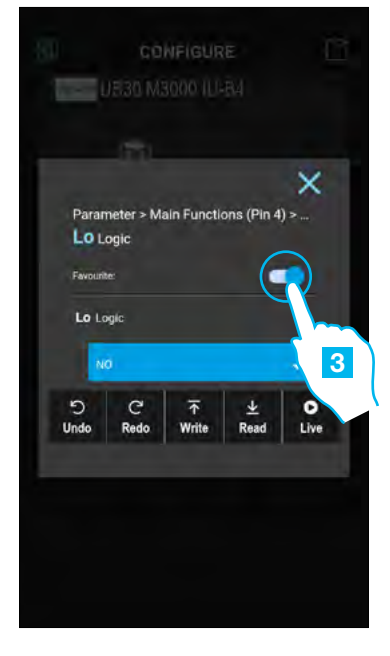

**3** Tippen Sie zum Löschen auf  $\Box$ 

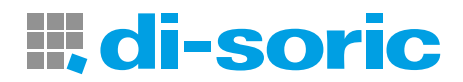

# SOLUTIONS. CLEVER. PRACTICAL.

di-soric GmbH & Co. KG | Steinbeisstrasse 6 | 73660 Urbach | Germany Phone +49 71 81 98 79-0 | Fax +49 71 81 98 79-179 | info @di-soric.com